## **How to Build and adjust Code, using an Arduino R3 Uno , a "Max 7219, 4 in 1, 8 x 8 Dot Matrix Display".**

Pat McMahon– V1– 30/12/2020

**Design Brief** – You will Build and adjust the Example Code for multiple "Max 7219, 4 in 1, 8 x8 Dot Matrix Displays", using an Arduino Uno R3 Microcontroller.

**Note—You can purchase a small single 8 x 8 (64) LED Dot matrix Display or a 4 in 1 linked (32 x 8) Display. In this build, as in the photo below, we are using two MAX 7219, 4 in 1 (64 x 8) to visually Display Text . I have been able to link four, 4 in 1's together (128 x 8) to successfully scroll Text, over 70 characters long, using an Arduino Uno R3 Microcontroller.**

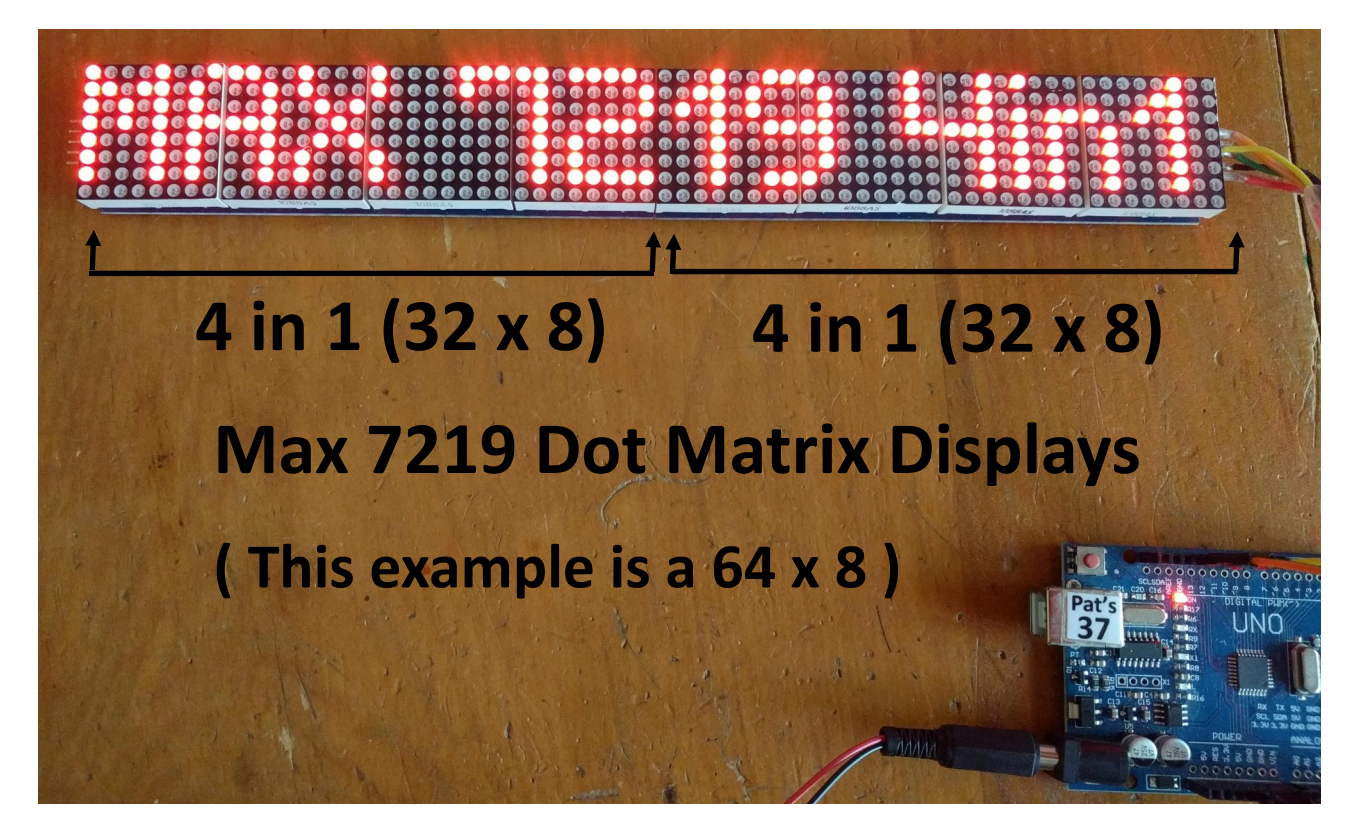

## **Parts Required**

- **- A Max 7219, 4 in 1, Dot Matrix Display or multiple 4 in 1's linked together.**
- **- An Arduino R3 Uno Microcontroller with the Arduino IDE installed on your Computer & upload Cable.**
- **- 5 Dupont Male connecting leads & a 5 right angle Male header Pins that come with each of the 4 in 1 Displays.**

**First you need to instal the MD\_MAX 72XX Library to your Arduino IDE as below. Go to Sketch > Include Library > Manage Libraries > install MD\_MAX 72XX by majicDesigns**

## File Edit Sketch Tools Help Verify/Compile  $Ctrl + R$ Upload  $Ctrl + U$ RF C Upload Using Programmer Ctrl+Shift+U **Export compiled Binary**  $Ctrl + Alt + S$  $1/1$  $2 //R$ Show Sketch Folder  $Ctrl + K$ 2020  $3 \nparallel \text{in}$ A **Include Library ( Continued page 2 )**Manage Libraries...  $4 \pm in$ Add File... 5 #include <Servo.h> Add .ZIP Library... 6 Arduino libraries 7 #define SS PIN 10 Arduino\_LSM6DS3 8 #define RST PIN 9

**Type in MD\_MAX 72XX and push INSTALL button**

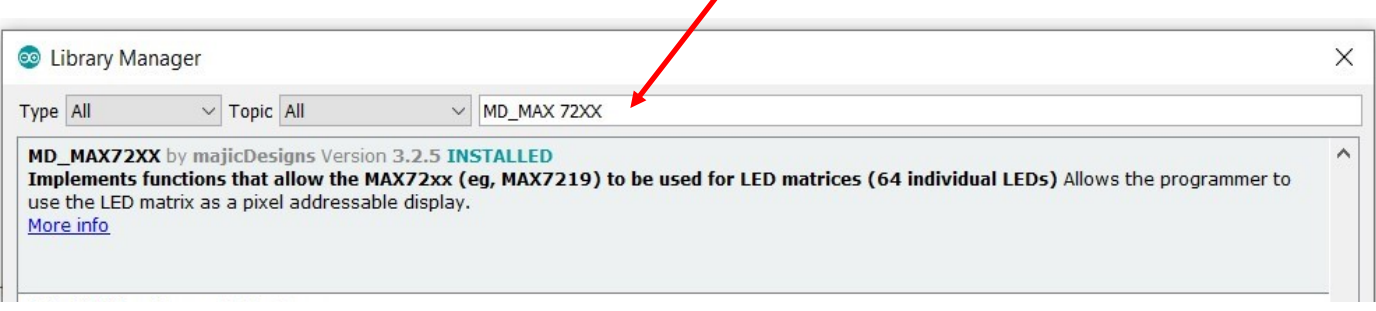

**Once the MD\_MAX72XX library is installed in your IDE, go to File > Examples > MD\_MAX 72XX > MD\_MAX72XX\_ Message\_Serial to open the Sketch to display Scrolling Text.** 

**Selecting "MD\_MAX72XX\_ PrintText" will display static Text, try the Pacman sketch or some of the other sketches.**

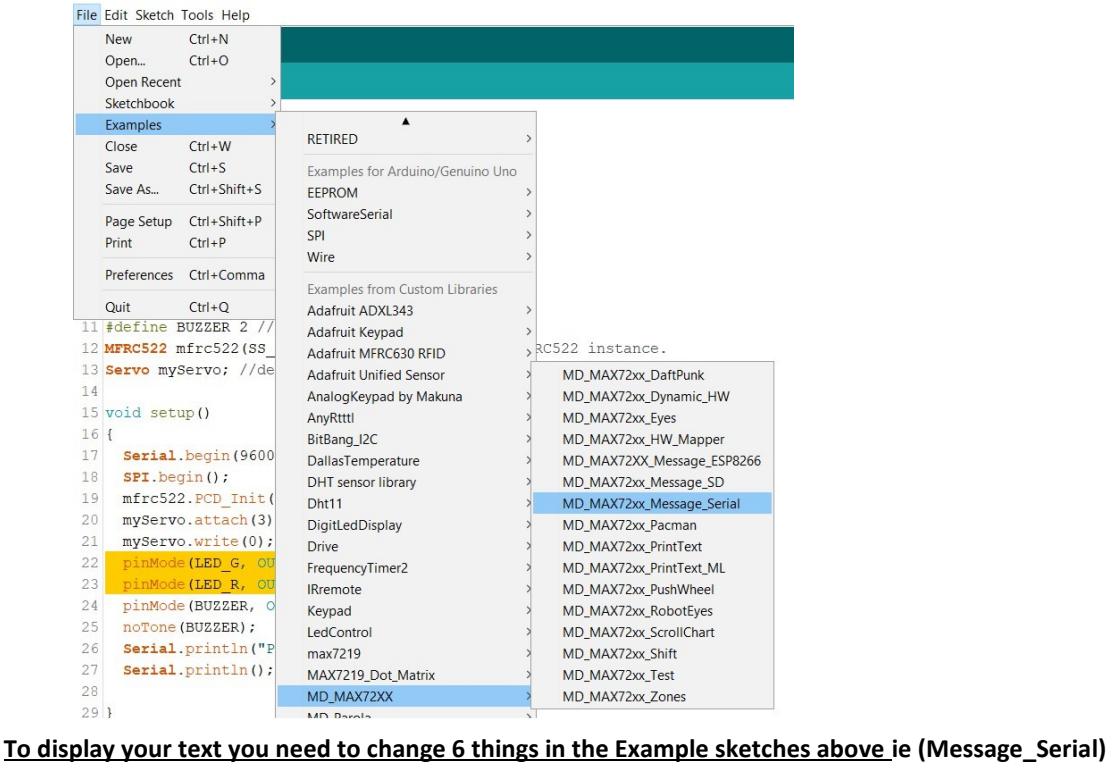

**- Note some line numbers may be different to the examples below, seek the text as described in screenshots.**

**1 -line 22,the #define HARDWARE\_TYPE MD\_MAX72XX::PAROLA\_HW to ::DR1CR0RR0\_HW (Note 0 are zero's)**

22 #define HARDWARE TYPE MD MAX72XX:: PAROLA HW

**to** 22 #define HARDWARE TYPE MD MAX72XX::DR1CR0RR0 HW

**2 -line 23, #define MAX\_DEVICES 11 to 4, 8, 12, 16 etc. ( ie the number of individual 8 x 8 displays you have)**

23 #define MAX DEVICES 11 23 #define MAX\_DEVICES 4

**3 - line 45, change the " Hello! " message to your own message ie " Hi, hope you have found this info easy to follow" then save. If you don't save this new message, your message will revert to Hello! each time you open the sketch.**

 $45 \text{ |uint8}$  t curMessage [BUF SIZE] = { "Hello! ₿;

**4 - Ensure your Uno is connected & powered up.**

**to**

**go to Tools > Serial Monitor > change the Baud rate to 57,600 & Carriage Return to Newline. This enables you to write your new message directly in the serial monitor dialogue box, then push the Send button, to display it on your 4 in 1 Display.**

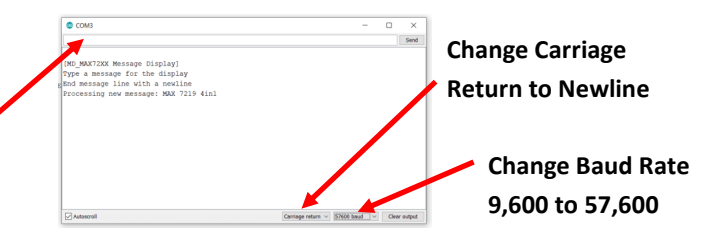

25 #define CLK PIN 13 // or CLK 26 #define DATA PIN  $//$  or  $DIN$  $11$ 27 #define CS PIN  $10$  $//$  or  $CS$ 

**6 - Add the previously installed Library to your adjusted sketch. Note the previous line numbers will increase with this addition.**

**Go to Sketch > include Library > MD\_MAX72XX**

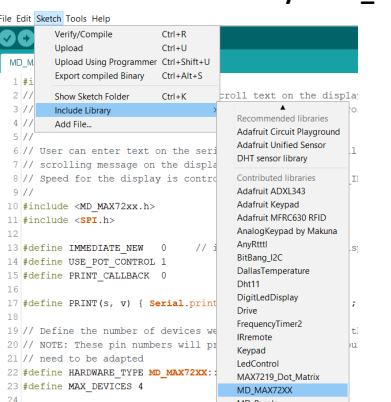

**Now that you have adjusted the software sketch Code, you need to complete the Hardware Build of the Uno & the 4 in 1 Display. Insert the right angled male header pin that comes with the 4 in 1 Display, to the right hand end (IN) of the 4 in 1, as below and solder. NOTE—Only if using multiple 4 in 1's, on the other end (OUT), once a second 5 pin angled header pin is installed & soldered, you will need to get a pair of pointy nose pliers and carefully up turn the pins vertically to attach to the next 4 in 1, and then solder.**

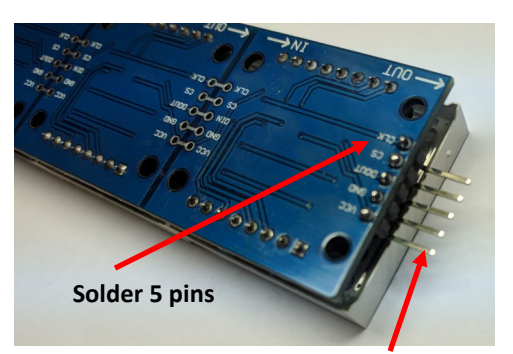

**Note - Only if using multiple 4 in 1 Displays.**

**Contract** 

**A5 +5V**

**Insert then bend 5 pins up vertically on the other end (OUT) to insert in the next 4 in 1, if using multiple 4 in 1's, then solder.**

Attach 5 Dupont male headers to VCC(+5V), GND (0V), DIN to pin D11, CS to pin D10, CLK to pin D13 from the 4 in 1 to the **Arduino Uno.**

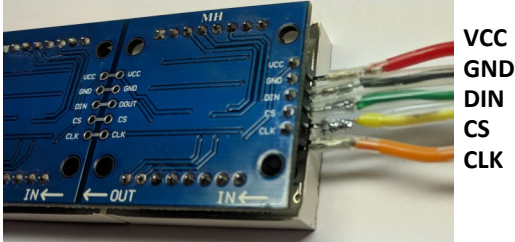

**Once attached to your Arduino Uno, upload your adjusted sketch and test to see if you successfully get your scrolling text.**

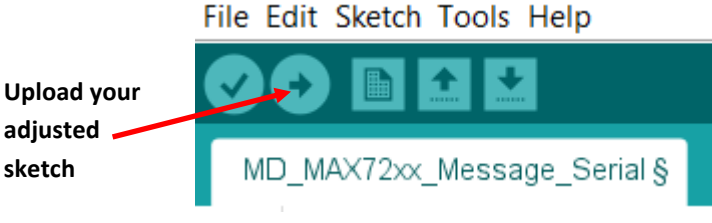

**Extension Work - Using the same scrolling sketch Code and by adding a 10 K potentiometer as shown, your can fasten up or slow down the travel of your scrolling Text, by the turn of the Potentiometer Knob. GND**

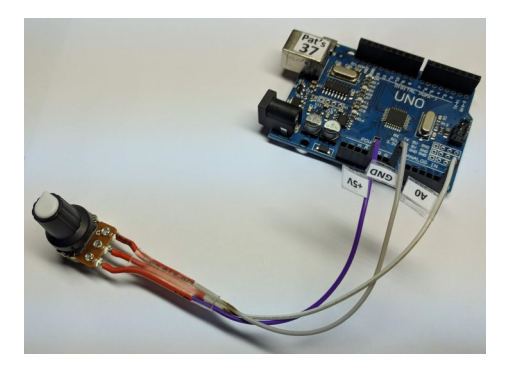

**CONGRATULATIONS for Coding and Building your 4 in 1, MAX7219 Display. Go back and upload other Examples listed ie Print Text, Pacman etc.**